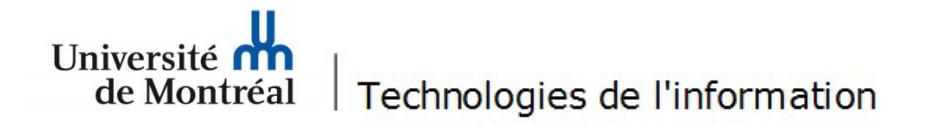

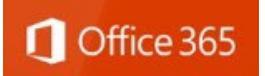

## **Procédure pour configurer le courriel UdeM sur un appareil mobile Apple**

Un appareil iPhone SE fonctionnant sous iOS 17.4.1 a été utilisé à titre d'exemple. Il est important de noter que l'accès à certains menus peut différer selon les modèles d'appareils mobiles. Les utilisateurs doivent se référer à la [documentation du manufacturier](https://support.apple.com/fr-fr/HT201729) afin de connaître les différentes options de leur appareil mobile.

Suivez les étapes suivantes:

1. Sur un appareil mobile Apple, ouvrir *App Store* pour télécharger Microsoft Outlook et toucher le bouton **Installer**.

## 2. Toucher le bouton **Ouvrir.**

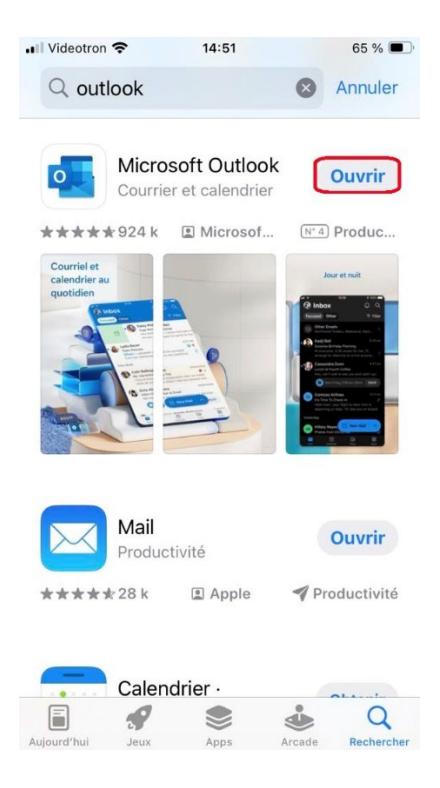

## 3. Toucher le bouton **Ajouter un compte.**

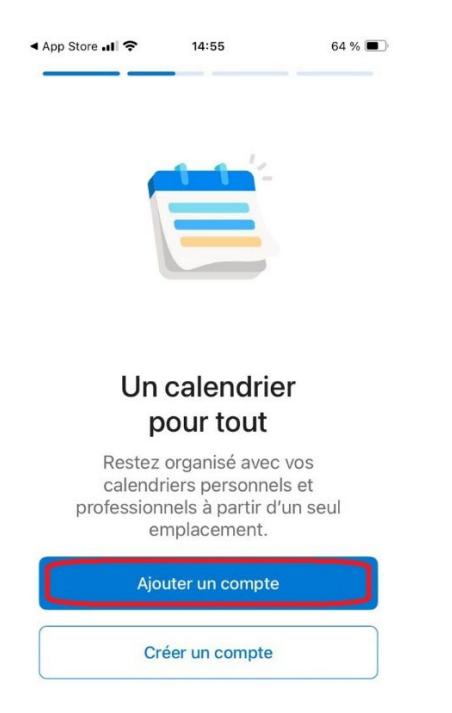

4. Saisir votre adresse courriel institutionnelle (*prénom.nom@umontreal.ca*), puis toucher le bouton **Ajouter un compte.**

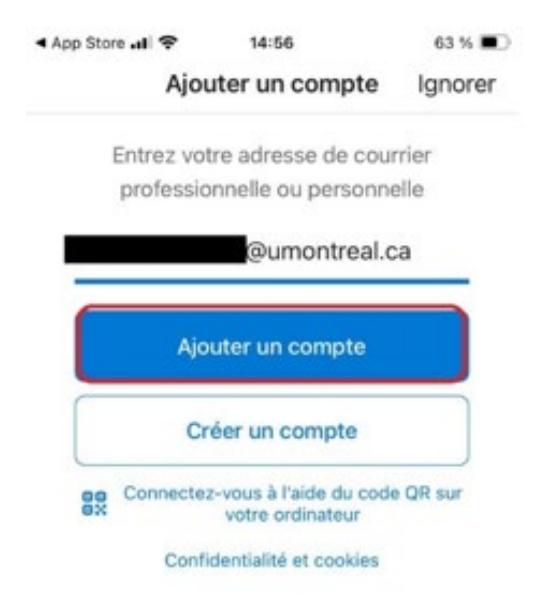

5. Saisir votre code d'accès, mot de passe ainsi que le code A2F.

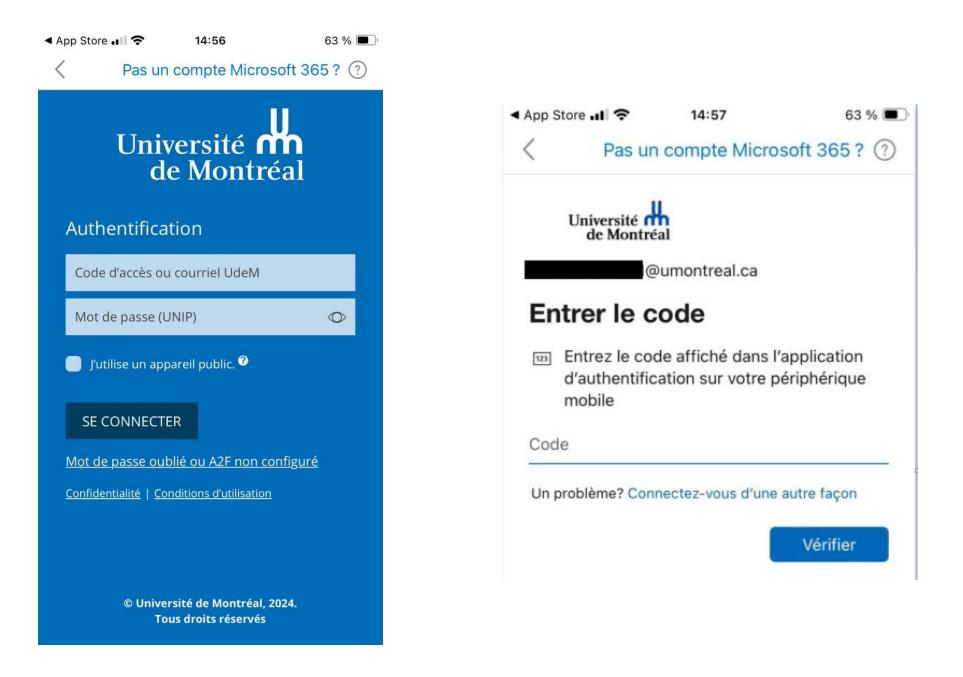

 Le courriel Outlook est maintenant configuré sur l'appareil mobile. Il suffit de patienter quelques minutes pour assurer la synchronisation des données.